# **Provider Web Portal Tip Sheet: How to Create a Prior Authorization**

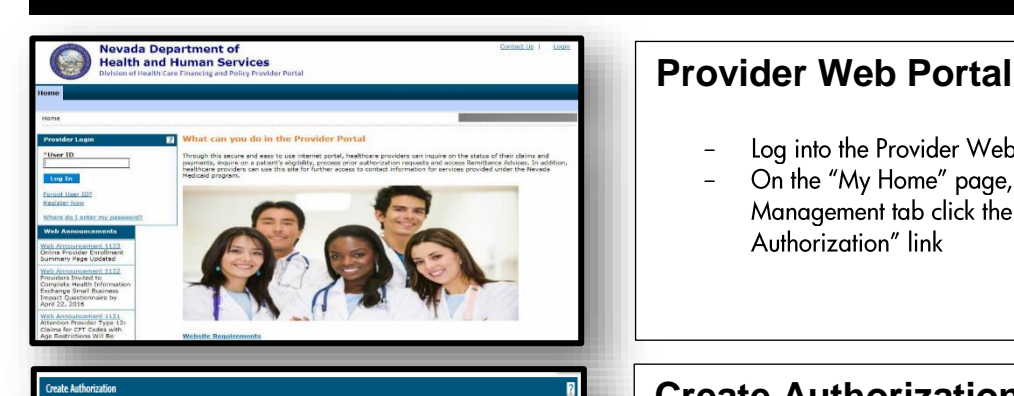

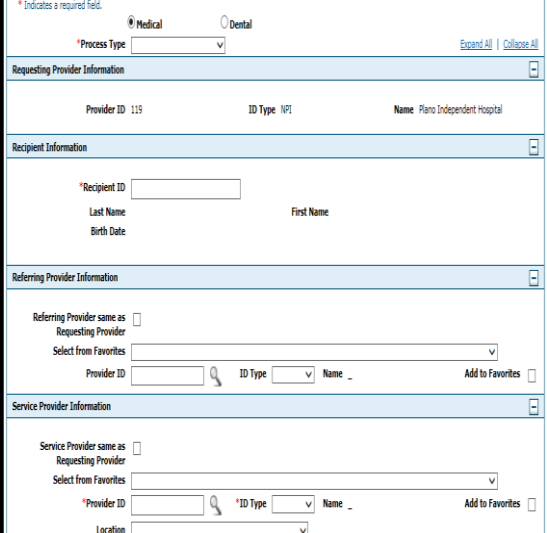

Add Cance

is Type ICD-10-CM v

la l

- Log into the Provider Web Portal. −
- On the "My Home" page, under Care − Management tab click the "Create Authorization" link

### **Create Authorization**

- Create Authorization Select Medical or − Dental and then select Process Type from drop-down menu
- Requesting Provider Information -− Populated with Provider login information
- Recipient Information Input Recipient ID − and demographics will auto populate
- Referring Provider Information Input − Referring Provider information
- Service Provider Information Input − Servicing Provider information

## **Diagnosis Information**

- Diagnosis Information Select your − Diagnosis Type and input your Diagnosis Code without decimals
- Service Details Input information into all − required fields

#### **Attachments**

Select Transmission method, upload the form − and select the appropriate Attachment Type

.<br>Il not ha candine an attachmant alactenciral u hut unu haua information .<br>Nodi zuzh za hu fav oa hu lmail zalazt tha hod and Attachment T Action  $\overline{F}$ thod EL-Electronic Only v .<br>Hoload Fili Browse... Add Cancel Submit Cancel

#### For more details regarding creating an authorization, see EVS User Manual Chapter 4 a[t www.medicaid.nv.gov](http://www.medicaid.nv.gov/)